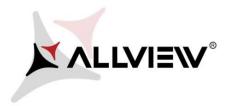

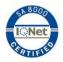

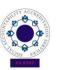

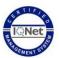

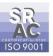

## The update procedure through OTA – Allview X4 Soul Infinity Plus SV1.13 / Android 7.1.1 / 15.01.2018

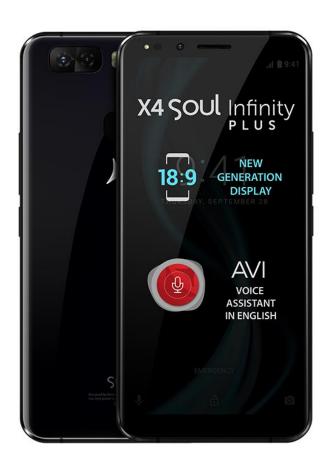

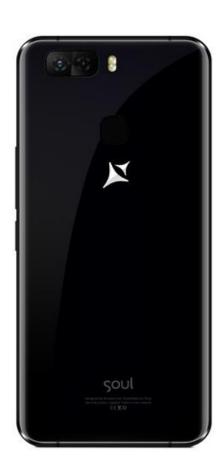

The software update advantages are:

- √ software stability improvement;
- √ self-improvement;

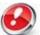

ATTENTION! The phone must be fully charged when initializing the procedure.

ATTENTION! Please do not stop the update operation under any circumstance.

The software update is an operation made on own responsibility by following the steps below.

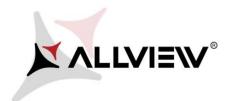

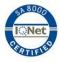

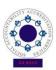

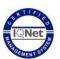

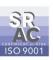

To update the software version of the *Allview X4 Soul Infinity Plus* smartphone please follow the next steps:

- 1. Turn on the phone and connect it to a wireless network.
- 2. Make sure you have the SD Card inserted in phone and selected as the default location writing.

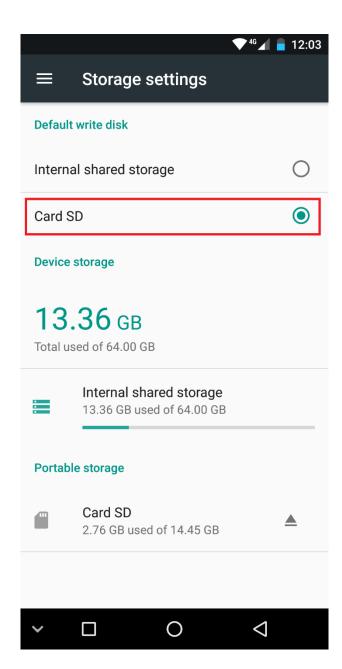

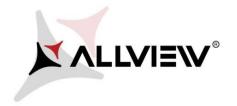

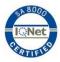

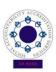

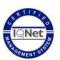

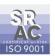

3. Open the "Update OTA" app from the apps menu:

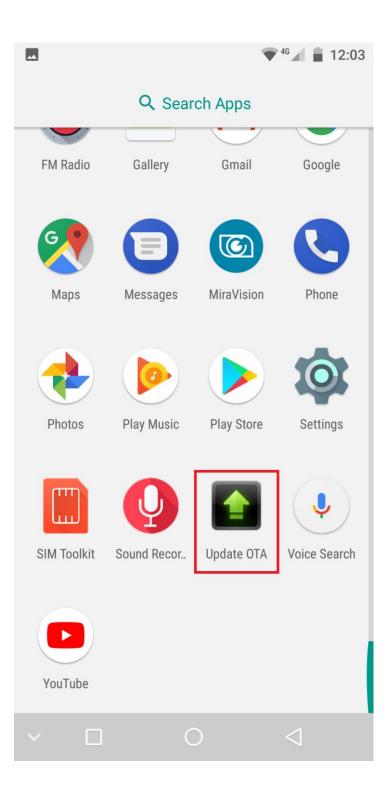

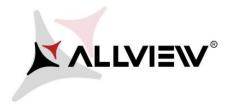

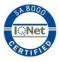

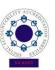

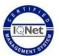

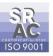

4. In "System Update" app check for new software version (X4\_Soul\_Infinity\_Plus\_SV1.13). Click on Download:

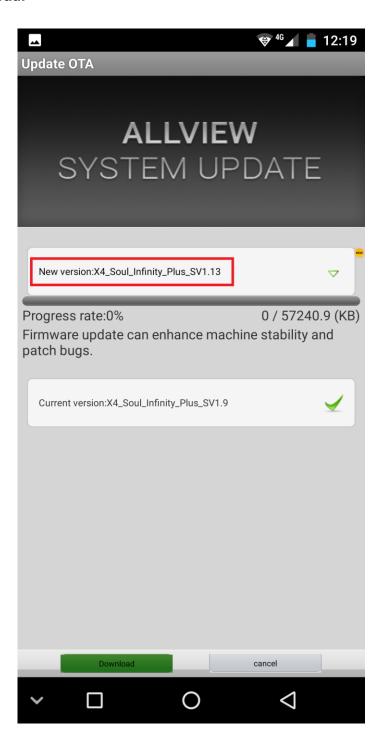

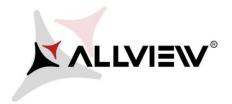

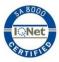

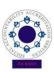

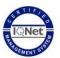

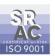

5. Please wait for the full software download in the phone's storage (micro SD card).

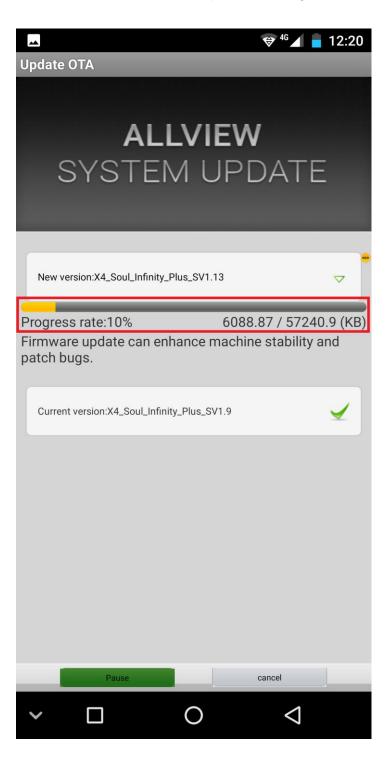

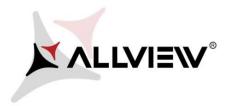

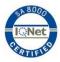

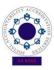

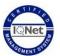

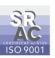

6. After the full software download, a message that will inform you about this update will be displayed on the phone's screen:

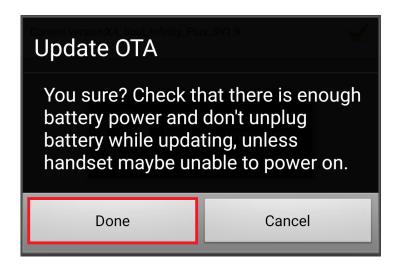

7. Select **Done.** The phone will reboot and the update procedure will automatically start.

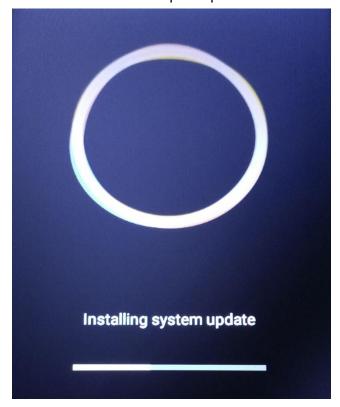

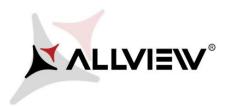

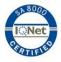

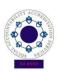

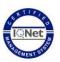

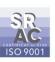

8. After finishing the update process, the phone will reboot itself.

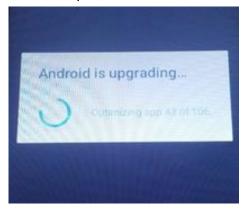

9. "Android is upgrading" message will be displayed on the phone's screen.

The update file downloaded in the phone's storage (micro SD card) will be automatically deleted after the termination of the update process.